<span id="page-0-0"></span>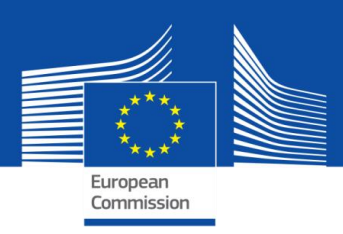

# SELFIE-HANDLEIDING

# VOOR SCHOOLCOÖRDINATOREN

## **[Selfie-handleiding voor schoolcoördinatoren](#page-0-0)**

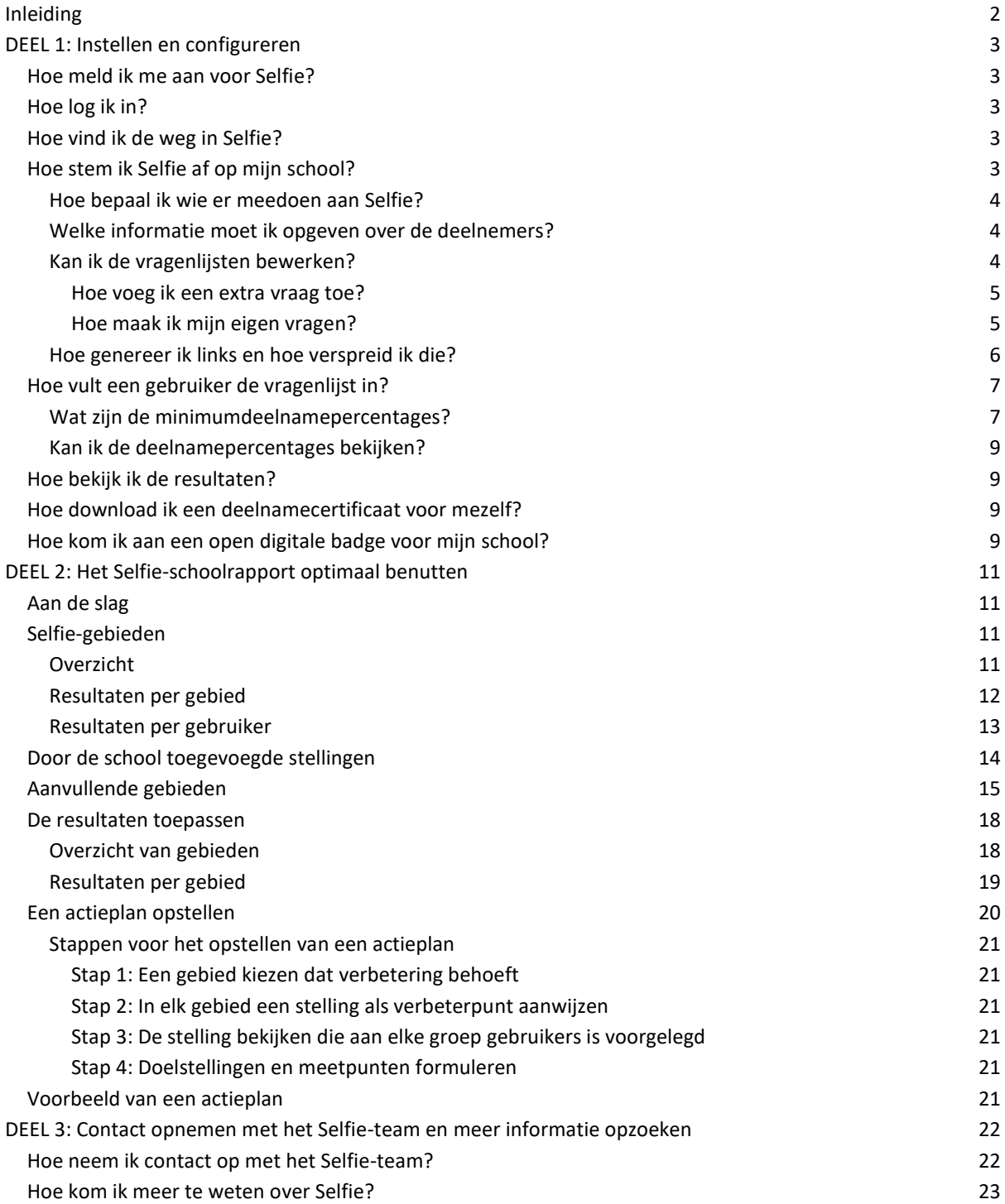

#### <span id="page-2-0"></span>**INLEIDING**

In deze handleiding wordt uitgelegd hoe u de Selfie-tool instelt voor en gebruikt op uw school. De tekst bestaat uit drie delen:

- Deel 1 Hoe u Selfie instelt en op uw school beheert
- Deel 2 Hoe u de resultaten interpreteert en toepast
- Deel 3 Hoe u contact opneemt met het Selfie-team en waar u meer informatie over de tool kunt vinden

Selfie is een gratis online zelfreflectietool voor scholen. De Europese Commissie heeft deze tool samen met een panel Europese onderwijsdeskundigen ontwikkeld om scholen te helpen bij de inzet van digitale technologieën in hun lesprogramma's.

Aan de hand van vragenlijsten worden de meningen van schoolleiders, leerkrachten en leerlingen verzameld. Dit gebeurt anoniem en op vrijwillige basis. De resultaten worden verwerkt in een interactief rapport waaruit sterke en zwakke punten kunnen worden afgeleid. Selfie kan elk jaar opnieuw worden gedaan, zodat scholen hun vorderingen in de loop der tijd kunnen bijhouden. Selfie kan binnen één schooljaar maximaal drie keer worden gedaan.

Er zijn drie vragenlijsten, eentje voor elk van de drie groepen gebruikers: schoolleiders, leerkrachten en leerlingen. Selfie is geen instrument voor het meten of vergelijken van de kennis of vaardigheden van gebruikers en is niet ontworpen om scholen te beoordelen of tegen elkaar af te zetten.

De meeste vragen moeten op een schaal van 1 t/m 5 beantwoord worden, waarbij 1 de laagste score is en 5 de hoogste. In Selfie worden diverse schalen gebruikt, afhankelijk van de formulering van de vraag. Verder is er een klein aantal vragen waarbij de gebruikers zelf een antwoord mogen formuleren.

Het tweede deel bevat voorbeelden van een denkbeeldige school. Aan de hand daarvan laten we zien hoe u de resultaten interpreteert en het Selfie-schoolrapport voor uw school optimaal benut.

#### <span id="page-3-0"></span>**DEEL 1: INSTELLEN EN CONFIGUREREN**

#### <span id="page-3-1"></span>HOE MELD IK ME AAN VOOR SELFIE?

Om Selfie te kunnen gebruiken, moet u eerst een account aanmaken voor uw school. Ga hiervoor naar de desbetreffende link o[p https://ec.europa.eu/education/schools-go-digital\\_nl](https://ec.europa.eu/education/schools-go-digital_nl) Eerst controleert u of de gegevens van uw school al in de Selfie-database staan. Daarvoor typt u de naam of het officiële e-mailadres van de school in het vak **Vind uw school**. U kunt ook de filters "Land" of "Regio" gebruiken om uw school te vinden.

Als uw school al in de Selfie-database staat, kunt u deze selecteren. Daarna krijgt u een melding dat uw school is aangemeld. Er wordt een e-mail met **een link verzonden naar het e-mailadres van uw school**. U moet **deze link binnen 48 uur activeren** (door erop te klikken). De link gaat naar een pagina waar u **een wachtwoord kunt aanmaken**.

Als uw school nog *niet* op de lijst staat, moet u in het formulier de naam, het officiële e-mailadres, het telefoonnummer en het volledige postadres van uw school invullen. Daarna krijgt u een melding dat uw school is aangemeld. Er wordt een e-mail naar het e-mailadres van uw school verzonden met een link ter bevestiging van de aanmelding.

#### <span id="page-3-2"></span>HOE LOG IK IN?

Zodra u bent aangemeld, kunt u inloggen bij Selfie op https://ec.europa.eu/education/schools-go-digital nl of [https://schools-go-digital.jrc.ec.europa.eu.](https://schools-go-digital.jrc.ec.europa.eu/) Gebruik hierbij het e-mailadres en het wachtwoord dat u hebt aangemaakt.

U gaat dan naar de pagina met het **Schoolprofiel**. Daar wordt u gevraagd wat aanvullende informatie in te vullen over uw school. De meeste velden zijn facultatief, zoals een **extra e-mailadres**.

#### <span id="page-3-3"></span>HOE VIND IK DE WEG IN SELFIE?

Boven aan het Selfie-scherm ziet u vier links: **Startpagina**, **Dashboard, Schoolprofiel** en **Over Selfie**. Daar kunt u op klikken om direct naar het desbetreffende onderdeel te gaan.

De link **Dashboard** gaat naar het scherm **Uw zelfreflecties**. Hier ziet u de periode waarin u een Selfie-scan kunt doen (één per schooltermijn). Deze perioden zijn van tevoren gedefinieerd en gekoppeld aan de datum. De tweede periode wordt dan ook pas geactiveerd wanneer de tweede schooltermijn is aangebroken.

Voor het schooljaar 2018-2019 zijn drie sessies beschikbaar:

- Selfie-sessie 1: 25 oktober 2018 31 december 2018
- Selfie-sessie 2: 5 januari 2019 14 april 2019
- Selfie-sessie 3: 18 april 2019 31 juli 2019

<span id="page-3-4"></span>HOE STEM IK SELFIE AF OP MIJN SCHOOL?

Als u een geactiveerde periode selecteert, ziet u een menu met de stappen die u moet volgen om Selfie in te stellen en te gebruiken.

De stappen zijn:

- 1. Het onderwijsniveau kiezen dat u wilt onderzoeken
- 2. De vragenlijsten bewerken
- 3. De links naar de vragenlijsten genereren
- 4. De resultaten bekijken en downloaden
- 5. Een deelnamecertificaat voor de schoolcoördinator(en) en een open badge voor de school downloaden

De links in dit menu komen pas beschikbaar nadat de vorige stap is afgewerkt.

<span id="page-4-0"></span>HOE BEPAAL IK WIE ER MEEDOEN AAN SELFIE?

U kunt zelf kiezen welk onderwijsniveau u wilt onderzoeken. Ga naar het hoofdmenu, klik in het hoofdmenu op **Onderzocht onderwijsniveau selecteren** en kies een van de vijf opties:

- **1.** Basisonderwijs
- **2.** Eerste graad Secundair Ondewijs (BE) of Onderbouw voortgezet onderwijs (NL)
- **3.** Tweede en derde graad secundair onderwijs ASO (BE) of Bovenbouw voortgezet onderwijs (algemeen) (NL)
- **4.** Tweede en derde graad Secundair Onderwijs TSO /BSO (BE) of Bovenbouw voortgezet beroepsonderwijs (NL)
- **5.** Volwassenenonderwijs (BE) of Hoger onderwijs (niet tertiair) (NL)

U kunt op elk gewenst moment meerdere onderwijsniveaus kiezen om te onderzoeken.

<span id="page-4-1"></span>WELKE INFORMATIE MOET IK OPGEVEN OVER DE DEELNEMERS?

U moet voor elk geselecteerd onderwijsniveau aangeven hoeveel schoolleiders, leerkrachten en leerlingen u in totaal wilt uitnodigen om mee te doen.

#### *Definities*

*In deze context worden met de term schoolleider in eerste instantie functies als (adjunct-)schoolhoofd/(adjunct- )directeur bedoeld, maar de term kan in tweede instantie ook hoger management- , leidinggevende of coördinerende functies omvatten. (Adjunct-)schoolhoofden worden ook als schoolleiders beschouwd wanneer zij nog deels voor de klas staan.* 

*De term leerkracht omvat leerkrachten en andere vakmedewerkers die direct betrokken zijn bij het onderwijs aan leerlingen. Alle leerkrachten die minimaal één schooljaar op uw school hebben gewerkt, moeten worden uitgenodigd om mee te doen. Leerkrachten die ook coördinatie-, beheers- of leidinggevende taken vervullen, mogen als schoolleider, leerkracht of allebei meedoen. In het laatste geval moeten zij twee vragenlijsten invullen, één als schoolleider en één als leerkracht.*

*De term leerling omvat de kinderen of jongeren die op de school zitten. Voor ISCED 1 (primair onderwijs) komen alleen leerlingen vanaf 9 jaar in aanmerking. Bij jongere kinderen is de kans namelijk groot dat ze de vragen niet goed begrijpen.*

Om **terug te gaan naar het hoofdmenu**, klikt u op de link **Dashboard**.

#### <span id="page-4-2"></span>KAN IK DE VRAGENLIJSTEN BEWERKEN?

U kunt **de vragenlijsten bewerken** door in het hoofdmenu op **De vragenlijsten bewerken** te klikken. U kunt dan facultatieve vragen toevoegen of uw eigen vragen bedenken.

#### *Soorten vragen*

*De vragenlijsten bevatten alle drie al een serie kernvragen die in zes algemene gebieden zijn onderverdeeld:*

Gebied A: Leiderschap Gebied B: Infrastructuur en apparatuur Gebied C: Bij- en nascholing Gebied D: Onderwijzen en leren Gebied E: Evaluatiepraktijken Gebied F: Digitale competentie van leerlingen U kunt **facultatieve vragen** (ook wel van tevoren gedefinieerde vragen genoemd) toevoegen aan de serie kernvragen, zodat u de vragenlijst precies kunt afstemmen op uw school.

Verder kunt u maximaal acht **eigen vragen** bedenken (schoolspecifieke vragen).

Voordat u vragen gaat selecteren of bedenken, is het raadzaam om de **complete lijst met kern- en facultatieve vragen** voor schoolleiders, leerkrachten en leerlingen door te lezen. Klik op de link om het pdf-bestand te downloaden.

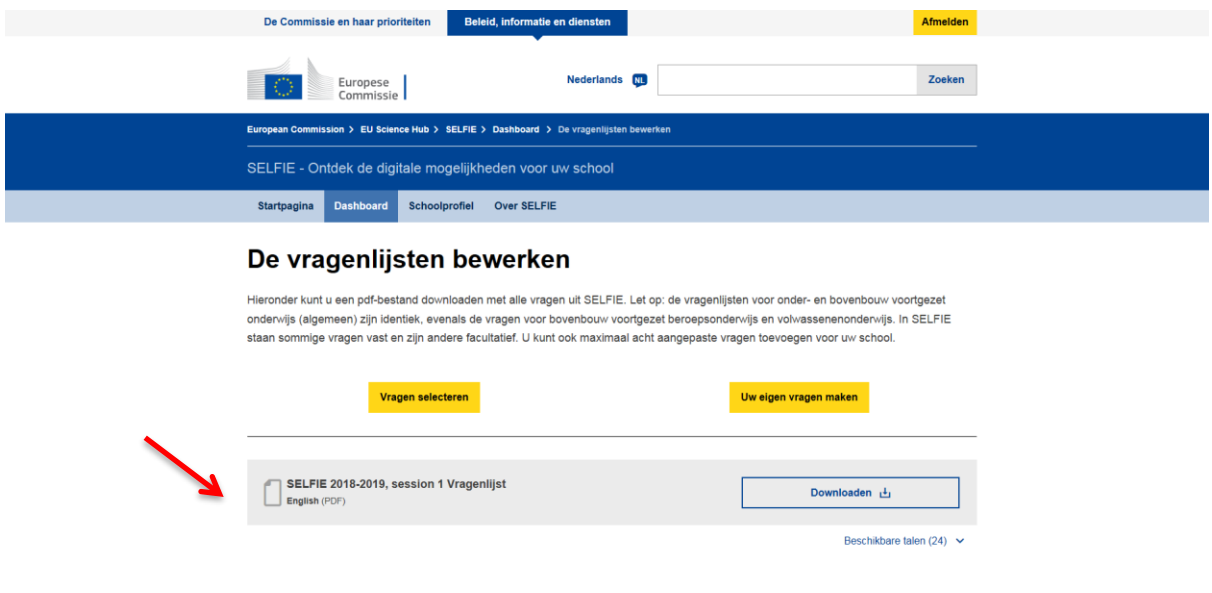

#### <span id="page-5-0"></span>HOE VOEG IK EEN EXTRA VRAAG TOE?

Als u een extra vraag wilt toevoegen, klikt u op de optie **Vragen selecteren**. Selecteer via de tabs boven aan het scherm de vragenlijst die u wilt bewerken (schoolleider, leerkracht of leerlingen). U voegt vervolgens een vraag toe door het aankruisvakje ernaast aan te vinken.

U moet **dit proces herhalen voor alle onderwijsniveaus** die u hebt geselecteerd om te onderzoeken. U kunt het onderwijsniveau veranderen via het uitklapmenu.

#### <span id="page-5-1"></span>HOE MAAK IK MIJN EIGEN VRAGEN?

U kunt zelf maximaal acht vragen maken. Klik op de optie **Uw eigen vragen maken**, kies het gewenste onderwijsniveau en selecteer **Een vraag maken**. Voer de vraag in plus de helptekst die u daarbij wilt weergeven.

U moet voor elke groep gebruikers een aparte versie van elke vraag plus de bijbehorende helptekst maken. Het is de bedoeling dat de helptekst een beschrijving geeft van een methode die zeer effectief is, d.w.z. dat er een beschrijving van de omstandigheden moet worden gegeven die een score van vijf zou krijgen.

Extra vragen moeten zo worden geformuleerd dat ze aansluiten op de antwoordschaal, te weten de volgende opties: *Helemaal mee oneens – naar mijn ervaring is dit geheel onwaar/Niet mee eens/Enigszins mee eens/Mee eens/Helemaal mee eens – naar mijn ervaring is dit geheel waar*

Hier is een voorbeeld:

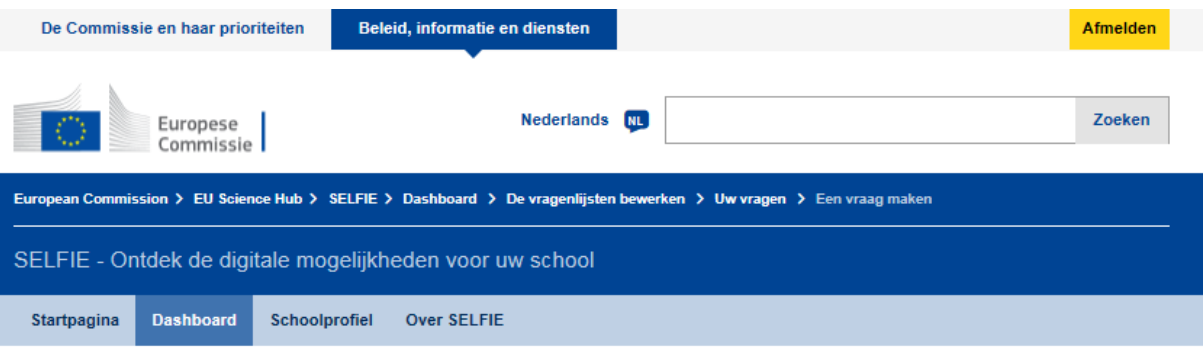

## Uw vraag maken

Een vraag maken voor uw school. Vul de stelling en hulptekst in en geef aan welke groep moet antwoorden (schoolleiders, leerkrachten, leerlingen of een combinatie). Zorg dat de vragen/stellingen te beantwoorden zijn met behulp van de volgende schaal:

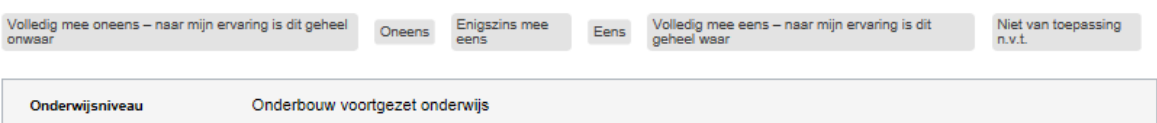

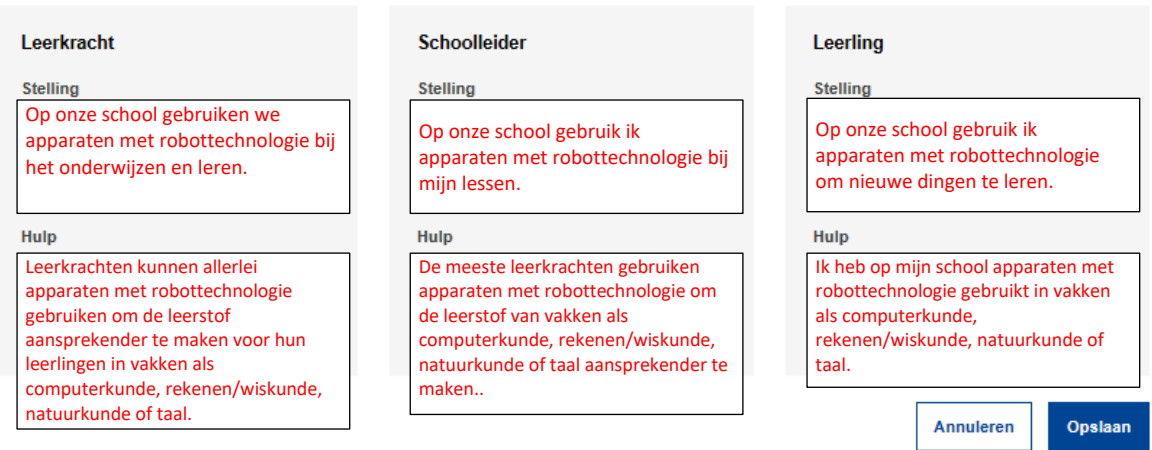

U kunt de vragen wijzigen door te klikken op **Bewerken**. Dit is mogelijk tot het moment dat gebruikers beginnen met het invullen van de vragenlijsten.

Voordat u extra vragen gaat maken, is het raadzaam om te kijken welke kern- en facultatieve vragen al in Selfie staan. Zo voorkomt u dubbele vragen.

#### <span id="page-6-0"></span>HOE GENEREER IK LINKS EN HOE VERSPREID IK DIE?

U genereert de links voor elke vragenlijst door in het hoofdmenu op de optie **Data selecteren en links aanmaken** te klikken. Vervolgens stelt u voor elk onderwijsniveau een tijdvak in waarin Selfie beschikbaar is voor uw school (binnen de overkoepelende periode voor de lopende schooltermijn). Dit tijdvak **moet tussen één en drie weken duren**.

U hebt hier de mogelijkheid om de **standaardtaal** in het uitklapmenu van Selfie aan te passen, een begin- en einddatum voor de vragenlijst te selecteren en de links te genereren door op **Links aanmaken** te klikken.

U krijgt dan **drie links** te zien, eentje voor elk van de drie vragenlijsten voor het geselecteerde onderwijsniveau. Via de icoontjes kunt u de links **kopiëren** en van elke vragenlijst een **voorbeeld** bekijken zoals de gebruiker deze te zien krijgt.

<span id="page-7-0"></span>De deelnemers gaan via de **links** in Selfie naar hun vragenlijst. **Deelname** is **op vrijwillige basis** en **anoniem**.

**Gebruikers hoeven niet bij Selfie in te loggen** en hebben geen gebruikersnaam of wachtwoord nodig. U kunt de links kopiëren en via een e-mail verspreiden, maar u kunt ze bijvoorbeeld ook publiceren op een schoolplatform.

**Schoolleiders en leerkrachten die actief zijn op meerdere onderwijsniveaus** (bijvoorbeeld zowel in het basisals voortgezet onderwijs), **moeten voor elk niveau een vragenlijst invullen**.

Zodra een deelnemer op de link klikt (in bijvoorbeeld een e-mail), wordt de vragenlijst geopend en die ziet er net zo uit als het voorbeeld dat u hebt bekeken. Op dit punt kan de gebruiker in het uitklapmenu **kiezen** in welke **taal** hij of zij Selfie wil gebruiken. **Dit kan echter alleen in het begin. Als dit wordt gedaan terwijl een deel van de vragenlijst al is ingevuld, worden alle antwoorden verwijderd.** 

Hierna kan de gebruiker de diverse onderdelen van de vragenlijst doorlopen. Aan het eind verstuurt hij of zij de antwoorden. Voor jongere leerlingen is het raadzaam om de vragenlijsten in één groepsles onder begeleiding van een leerkracht in te vullen.

**Leerlingen** hebben **niet langer dan 20 minuten** nodig. **Leerkrachten hebben op z'n hoogst 40 minuten** nodig. De **vragenlijst moet echter altijd binnen twee uur** worden afgemaakt.

Zodra de vragenlijst is verstuurd, krijgt de gebruiker een link **voor het downloaden van een deelnamecertificaat** te zien. Door hierop te klikken wordt een certificaat gedownload dat **door de Europese Commissie is ondertekend** en dat kan worden afgedrukt. De gebruiker kan er desgewenst zijn of haar naam op laten zetten.

De hier ingevoerde naam wordt NIET opgeslagen, want **deelname aan Selfie is immers anoniem**.

**Selfie kan op allerlei apparaten worden gebruikt**, zoals een pc, laptop, tablet of smartphone. De tool **werkt in alle gangbare browsers**, te weten Mozilla Firefox, Chrome, Internet Explorer, Edge, Opera en Safari.

Selfie wordt **goed beveiligd gehost op servers van de Europese Commissie** en valt onder de wetgeving inzake de bescherming van persoonsgegevens, privacy en copyright. Ga voor meer informatie naar [https://ec.europa.eu/education/tools/selfie/privacy\\_nl](https://ec.europa.eu/education/tools/selfie/privacy_nl)

#### <span id="page-7-1"></span>WAT ZIJN DE MINIMUMDEELNAMEPERCENTAGES?

Selfie gebruikt de informatie uit de ingevulde vragenlijsten om een momentopname te maken van hoe een school ervoor staat met betrekking tot het gebruik van digitale technologieën. Dat betekent in principe dat deze informatie des te nauwkeuriger en nuttiger zal zijn naarmate er meer vragenlijsten worden ingezonden.

Daarom hebben we **minimumdeelnamepercentages** vastgesteld die scholen als leidraad kunnen aanhouden. In de onderstaande tabellen worden voor elk onderwijsniveau (bijvoorbeeld basis- of voortgezet onderwijs) de minimumdeelnamepercentages voor schoolleiders, leerkrachten en leerlingen gegeven. Stel bijvoorbeeld dat een basisschool vijf schoolleiders heeft. De minimumdeelname moet dan uitkomen op 80 %, dus moeten minimaal vier<sup>1</sup> schoolleiders meedoen om de onderdrempel te halen. Als er bijvoorbeeld sprake is van 100 leerkrachten in een middelbare school, moet minimaal 33 % deelnemen. Als er bijvoorbeeld 200 leerlingen in de eerste graad of onderbouw van een middelbare school zitten, moet minimaal 40 % meedoen, wat neerkomt op 80 leerlingen.

We raden ook aan om per groep/lesjaar evenveel leerlingen te laten meedoen, zodat de resultaten per onderwijsniveau zo nauwkeurig mogelijk zijn.

**.** 

<sup>1</sup> Wanneer u het percentage omrekent naar personen en daar geen geheel getal uit komt, rondt u naar beneden af.

### **Schoolleiders**

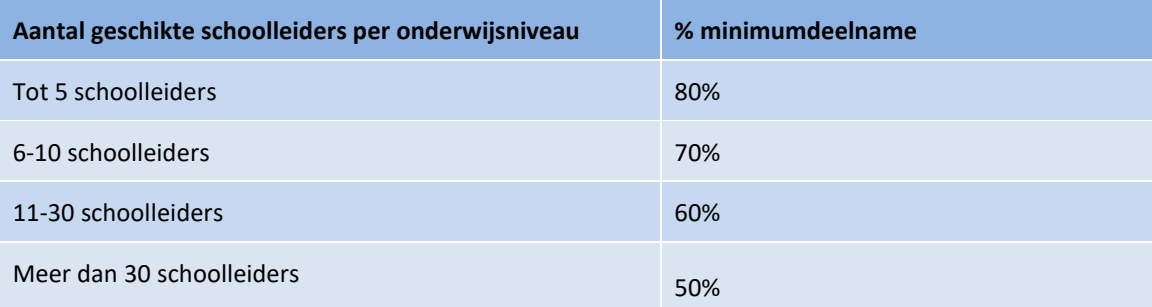

#### **Leerkrachten**

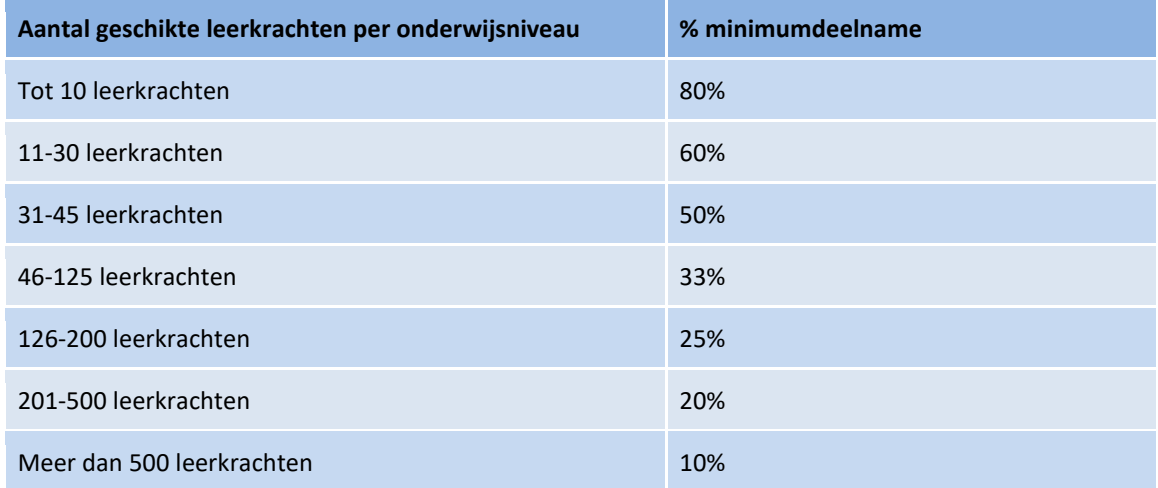

#### **Leerlingen**

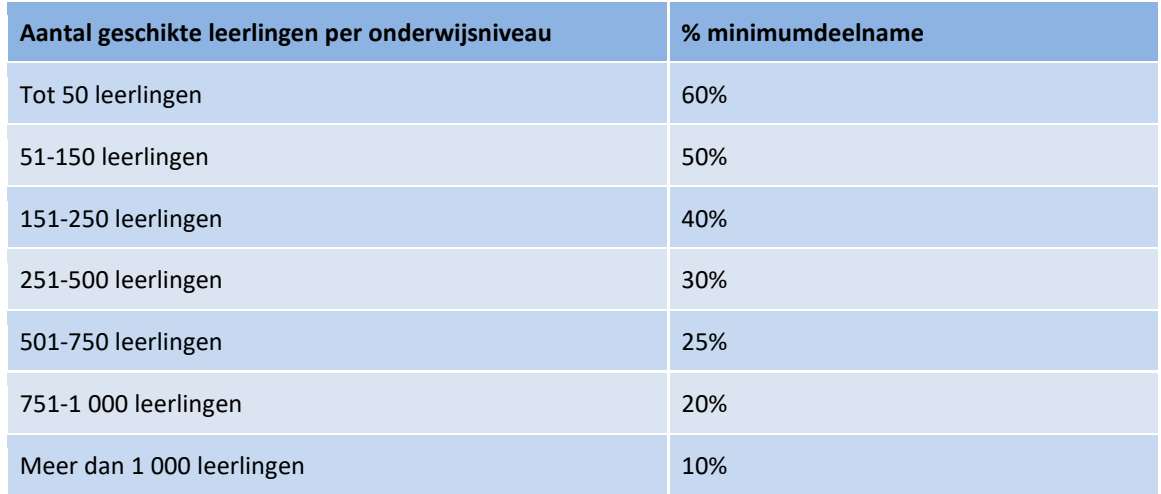

Voor de drie groepen gebruikers geldt dat een school natuurlijk altijd meer mensen dan het minimum in de bovenstaande tabellen kan laten meedoen. Dit wordt zelfs aangeraden.

Bij een Selfie-zelfbeoordeling zijn vier deelnameniveaus mogelijk:

- **Hoge deelname**: De drie groepen gebruikers (leerkrachten, schoolleiders en leerlingen) hebben allemaal het minimumdeelnamepercentage uit de bovenstaande tabellen behaald of de deelname van twee groepen gebruikers was hoog en de derde groep zat dicht bij het aanbevolen percentage.
- **Gemiddelde deelname**: De deelname van ten minste twee van de drie groepen gebruikers was lager dan aanbevolen.
- **Onvolledige deelname:** Ten minste één van de drie groepen gebruikers heeft niet meegedaan. In de resultaten wordt dan met een **watermerk** aangegeven dat de deelname onvolledig was.
- **Geen deelname**: Geen enkele gebruiker heeft een vragenlijst ingevuld en ingezonden.

#### <span id="page-9-0"></span>KAN IK DE DEELNAMEPERCENTAGES BEKIJKEN?

Zodra het proces is ingezet, kunt u in realtime zien hoeveel schoolleiders, leerkrachten en leerlingen de vragenlijst hebben ingevuld. Deze informatie wordt weergegeven **nadat u de links naar de vragenlijsten hebt gegenereerd**. U ziet dit in de vorm van een **interactief staafdiagram** op de Dashboard-pagina van Selfie. Als u met uw muis op de staven gaat staan, ziet u informatie voor het onderzochte niveau, te weten de groep gebruikers, het aantal uitgenodigde gebruikers, welk percentage gebruikers de vragenlijst al heeft ingevuld en het aanbevolen minimumaantal voor elke groep. Ook zijn er opties beschikbaar voor **downloaden** en **afdrukken**.

#### <span id="page-9-1"></span>HOE BEKIJK IK DE RESULTATEN?

Zodra het tijdvak voor de vragenlijst voorbij is, komen de resultaten voor de school beschikbaar. Ga naar het hoofdmenu en selecteer **Resultaten bekijken en rapporten downloaden***.* U krijgt dan het scherm **Selfieschoolrapport** te zien.

Als u in deze periode meerdere onderwijsniveaus hebt onderzocht, ziet u ze hier staan. Wanneer u tijdens deze periode bijvoorbeeld vragenlijsten voor zowel het basisonderwijs als de onderbouw van het voortgezet onderwijs had uitgestuurd, moet u het aankruisvakje aanvinken naast het niveau waarvan u de resultaten wilt bekijken.

Het scherm wordt dan uitgeklapt en u ziet de volgende onderdelen:

- Het rapport gebruiken
- Selfie-gebieden
- Door uw school toegevoegde stellingen
- Aanvullende gebieden

Bij het eerste onderdeel staan het tijdvak waarin deze Selfie is genomen en een overzicht van de definitieve deelnamepercentages. In het tweede, derde en vierde onderdeel worden de werkelijke resultaten getoond in de vorm van interactieve afbeeldingen.

Ga naar **Deel 2: Het Selfie-schoolrapport optimaal benutten** in deze handleiding voor een uitgebreide uitleg over het bekijken, interpreteren en gebruiken van de Selfie-resultaten.

**Elke school heeft als enige toegang tot de getoonde informatie over die school. Wat er met de resultaten wordt gedaan, is aan de school zelf.** Beleidsmakers en onderzoekers kunnen weliswaar geaggregeerde en geanonimiseerde statistieken over uw land/regio opvragen, maar daaruit zijn geen resultaten van individuele scholen of deelnemers te herleiden.

### <span id="page-9-2"></span>HOE DOWNLOAD IK EEN DEELNAMECERTIFICAAT VOOR MEZELF?

Zodra het tijdvak voor het invullen van de vragenlijsten voorbij is, **kan elke schoolcoördinator een certificaat voor zichzelf downloaden**. Ga naar het hoofdmenu en klik op **Een open badge voor uw school en een deelnamecertificaat voor uzelf ontvangen.** Vervolgens kunt u een **certificaat personaliseren** met uw naam, waarna u dit kunt downloaden en afdrukken.

Schoolleiders, leerkrachten en leerlingen kunnen ook een gepersonaliseerd **deelnamecertificaat** downloaden en afdrukken **zodra ze hun vragenlijst hebben ingevuld en verstuurd**.

De namen die hier worden ingevoerd voor op het certificaat worden in ieder geval NIET opgeslagen, want **deelname aan Selfie is immers anoniem**.

<span id="page-9-3"></span>HOE KOM IK AAN EEN OPEN DIGITALE BADGE VOOR MIJN SCHOOL?

**Elke school die aan Selfie heeft deelgenomen**, kan een **open digitale badge** ontvangen. Open badges worden online door organisaties uitgereikt als teken van erkenning of als bewijs van een prestatie. **De open Selfie-badge** is echter **een badge voor scholen**. Zo'n badge geldt specifiek voor een bepaalde school en mag op het blog, de website, sociale media of in de mailhandtekening van de school worden gebruikt. Op de badge wordt de naam van de school vermeld (of de verkorte naam wanneer dit veld is ingevuld in het schoolprofiel).

De open Selfie-badges worden **in samenwerking met het Spaanse ministerie van Onderwijs, Cultuur en Sport** uitgegeven. Om deze digitale/open badge te krijgen, moet u zich eerst registreren bij **Insignias INTEF Open Badge Backpack** van het Spaanse ministerie van Onderwijs, Cultuur en Sport (**beschikbaar in het Spaans en Engels**). U moet daar een account aanmaken en dan inloggen om uw badge te ontvangen.

U maakt zo'n account door naar<https://insignias.intef.es/en>te gaan en hetzelfde e-mailadres te geven dat u ook gebruikt wanneer u inlogt bij de Selfie-tool. Daarna ontvangt u via e-mail een link voor het goedkeuren van de registratie. Als u deze e-mail niet ziet verschijnen, controleert u of het bericht misschien in uw spammap staat.

Via de link in de e-mail gaat u naar de inlogpagina en vervolgens naar een accountpagina. Daar moet u **de naam van uw school** invullen (zoals die op de open badge moet komen te staan) plus *hetzelfde e-mailadres van uw school* **als waarmee u inlogt bij Selfie**. Daarna moet u een nieuw wachtwoord opgeven en ter bevestiging nog een keer typen.

Zodra u dit hebt gedaan, stuurt u een e-mail naar [JRC-EAC-SELFIE-TOOL@ec.europa.eu](mailto:JRC-EAC-SELFIE-TOOL@ec.europa.eu) waarin u bevestigt dat u de registratiestappen voor een badge hebt gevolgd en de volgende informatie vermeldt:

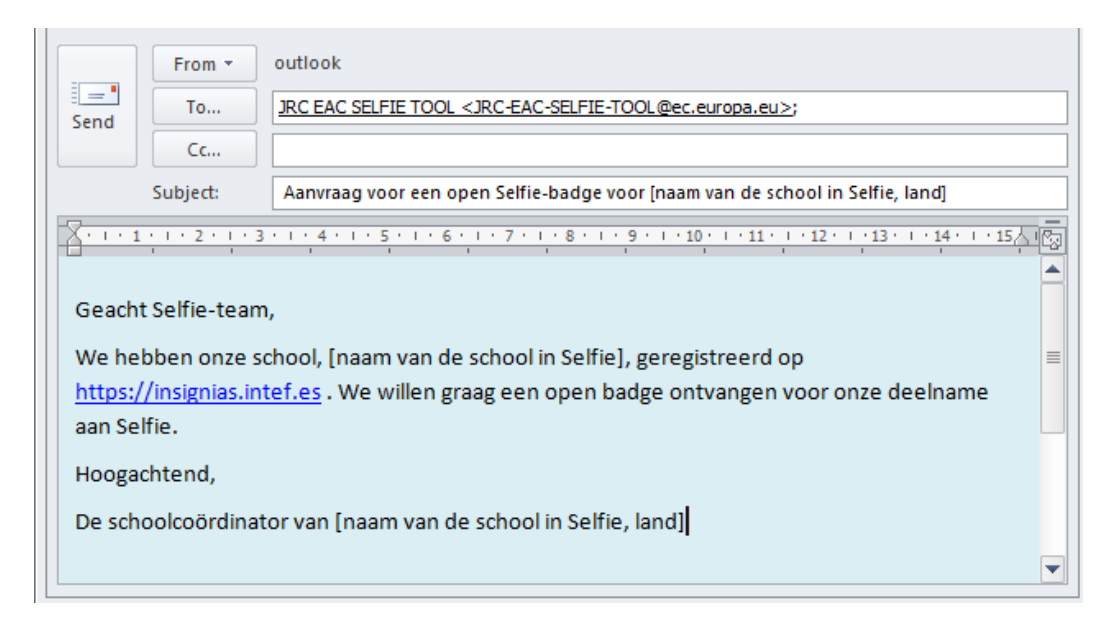

U krijgt van Insignias INTEF Open Badge Backpack een e-mail waarin staat dat er een open badge is uitgegeven voor uw school.

**Om de badge op te halen**, logt u in met het e-mailadres en wachtwoord van de school dat u bij de registratie had aangemaakt. Selecteer **Mijn badges**, *klik op de rechtermuisknop* en kies *Afbeelding opslaan als* in het uitklapmenu om de badge als afbeelding te downloaden. U kunt de badge ook delen via de socialemediaknoppen die u hier ziet staan.

#### <span id="page-11-0"></span>**DEEL 2: HET SELFIE-SCHOOLRAPPORT OPTIMAAL BENUTTEN**

#### <span id="page-11-1"></span>AAN DE SLAG

U vindt uw Selfie-schoolrapport op de pagina "Uw zelfreflecties"<sup>2</sup>[2] in de Selfie-tool. Het rapport kan op meerdere digitale apparaten worden bekeken (laptop, pc en tablet), maar het is het handigst om dit te doen **op een apparaat met een groot scherm**. De drie groepen gebruikers hebben elk hun eigen kleur: schoolleiders = blauw, leerkrachten = rood en leerlingen = geel. De zes Selfie-gebieden (Leiderschap, Infrastructuur en apparatuur, enz.) worden ook met kleuren aangegeven.

**De resultaten in het rapport vormen een momentopname van hoe uw school ervoor staat met betrekking tot het gebruik van digitale technologieën.** Het rapport is samengesteld op basis van de informatie die alle leerlingen, leerkrachten en schoolleiders van uw school hebben verschaft bij hun antwoorden op de vragen en stellingen. Deze resultaten kunnen worden gebruikt voor **zelfreflectie**, om een **discussie** binnen uw schoolgemeenschap op gang te brengen en om een **actieplan** op te stellen ter verbetering van het gebruik van digitale onderwijs- en leertechnologieën.

In principe zal deze informatie des te nauwkeuriger en nuttiger zijn naarmate de respons groter was. Als de deelname op uw school laag was, moet u de resultaten met enige reserve bekijken, aangezien ze de situatie op uw school waarschijnlijk niet helemaal correct weerspiegelen. Wanneer een van de groepen gebruikers (schoolleiders, leerkrachten of leerlingen) niet heeft deelgenomen, wordt (met een watermerk) aangegeven dat de resultaten onvolledig zijn.

Alleen schoolcoördinatoren kunnen de resultaten van hun school inzien. Zij kunnen er wel voor kiezen om de resultaten te delen met de rest van de school of andere betrokkenen.

De resultaten worden getoond voor alle Selfie-gebieden, voor de stellingen die de school zelf aan de vragenlijsten heeft toegevoegd en voor de extra gebieden in Selfie. Deze worden in drie aparte gedeelten weergegeven.

#### <span id="page-11-3"></span><span id="page-11-2"></span>**OVERZICHT**

**.** 

Het gedeelte **Overzicht van gebieden** in het rapport laat voor alle zes gebieden de gemiddelde score per groep gebruikers zien. Als u met uw muis op de gekleurde staven gaat staan, verschijnt een pop-upvenster met het aantal vragen in dat gebied dat elke groep gebruikers heeft beantwoord.

<sup>&</sup>lt;sup>2</sup> Voor elke zelfreflectiesessie die u voor uw school uitvoert is een apart rapport beschikbaar.

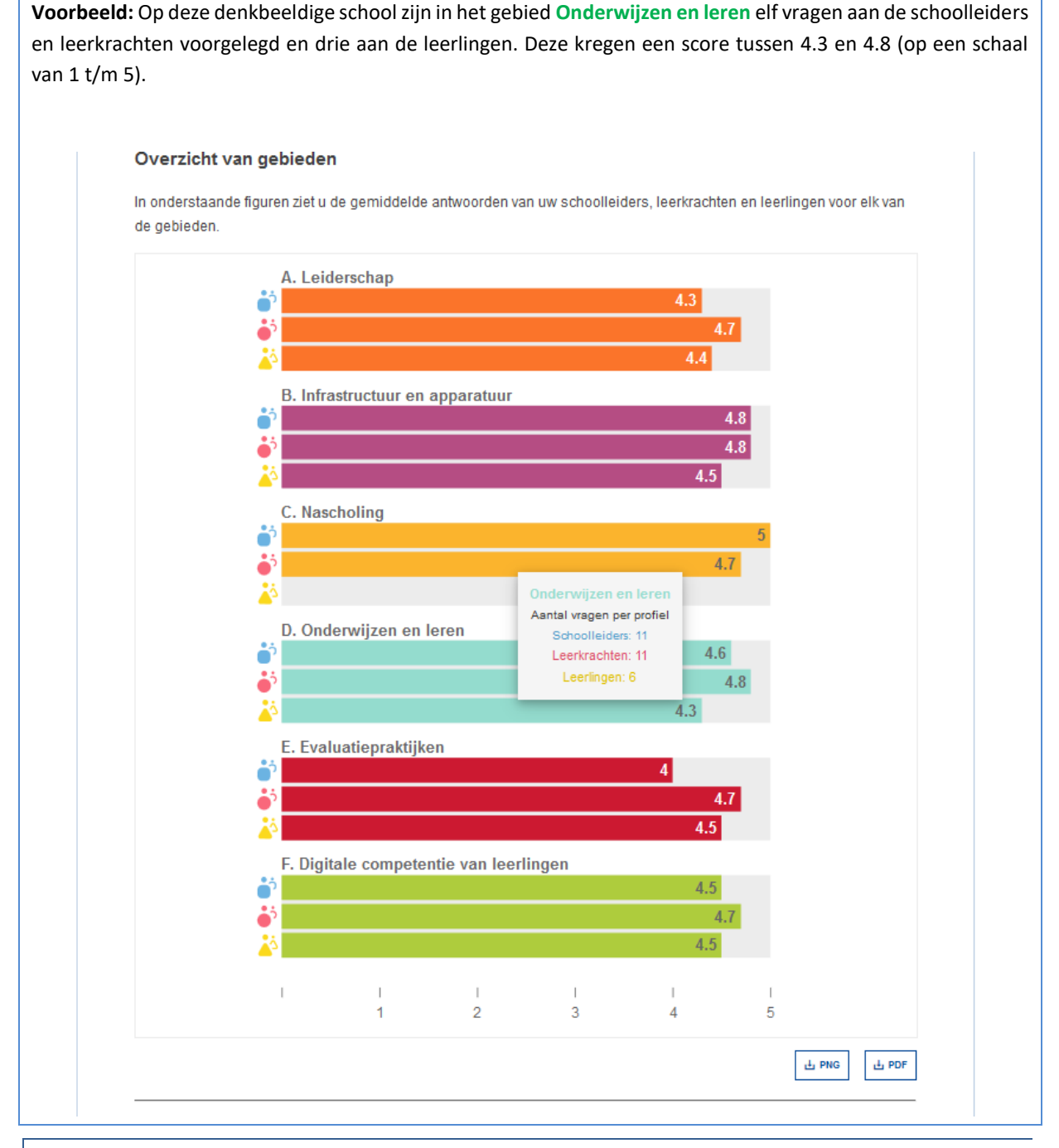

#### <span id="page-12-0"></span>RESULTATEN PER GEBIED

**Hier ziet u de gemiddelde score voor elke stelling binnen het desbetreffende gebied** (Leiderschap, Infrastructuur en apparatuur, enz.). Als u met uw muis op een gekleurde staaf gaat staan, verschijnt een popupvenster met de vragen die elke groep heeft beantwoord.

Rechts van elke grote staaf staan kleinere horizontale staven in de kleuren blauw, rood en geel. De grote staaf geeft de gemiddelde algemene score voor een stelling weer. De kleinere staven geven de gemiddelde score per groep gebruikers weer.

Het zwarte driehoekje rechts van de staaf geeft extra informatie weer: het aantal gebruikers dat de stelling heeft beantwoord, de gebruikte scoreschaal en een specificatie van de gegeven antwoorden in de vorm van een percentage.

De zes gekleurde rondjes (rechtsboven) staan voor de zes gebieden in de Selfie-vragenlijst. Wanneer u op zo'n rondje klikt, ziet u de resultaten voor dat gebied. Klikt u bijvoorbeeld op het groene rondje, dan ziet u de stellingen voor **Digitale competentie van leerlingen**, die een groene kleurcode hebben. Klikt u op het rode rondje, dan ziet u de stellingen voor **Evaluatiepraktijken**.

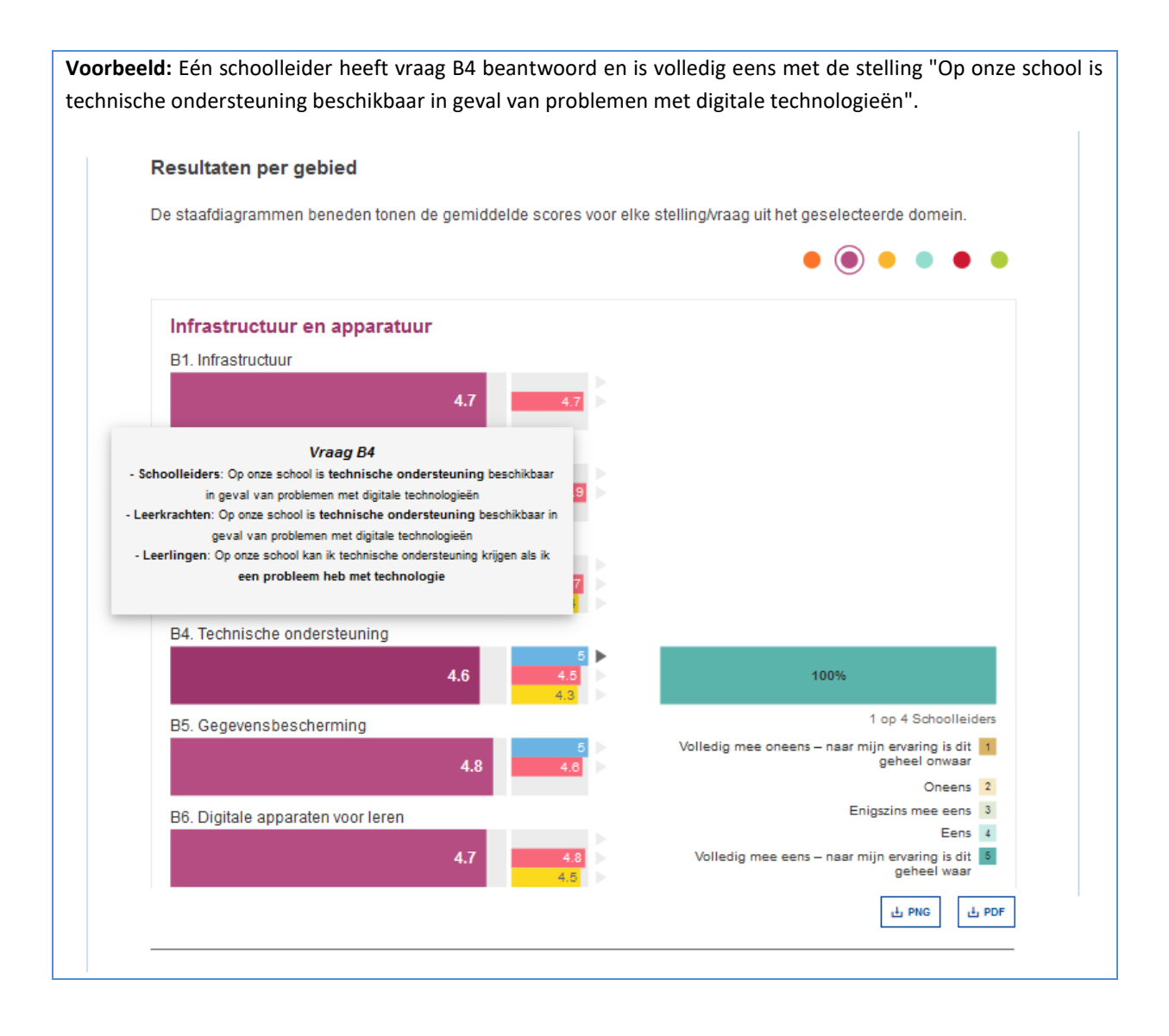

#### <span id="page-13-0"></span>RESULTATEN PER GEBRUIKER

**Elk segment van het wiel staat voor een Selfie-vraag**. Wanneer u met uw muis op een kleursegment gaat staan, ziet u de stelling en de resultaten.

De lichtgrijze segmenten in de afbeelding staan voor kernvragen die niet aan deze groep gebruikers zijn voorgelegd of die alle respondenten hebben beantwoord met "Niet van toepassing (n.v.t.)". De donkergrijze segmenten staan voor vragen die niet voor deze groep gebruikers zijn geselecteerd.

Wanneer u op de gekleurde icoontjes klikt, ziet u de resultaten per groep gebruikers. **Het blauwe icoontje is voor schoolleiders, het rode voor leerkrachten en het gele voor leerlingen.** 

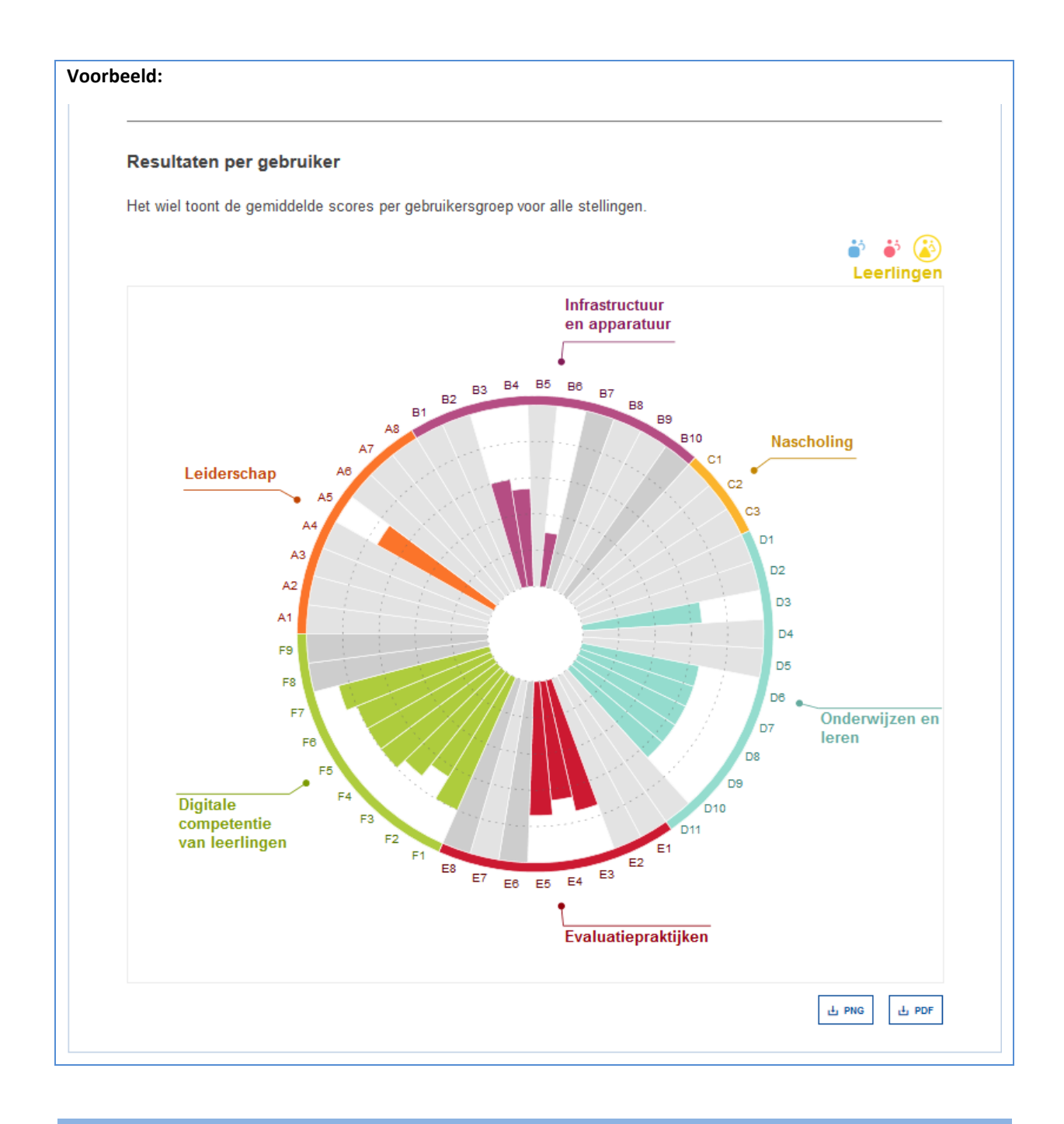

## <span id="page-14-0"></span>DOOR DE SCHOOL TOEGEVOEGDE STELLINGEN

De resultaten voor de stellingen die de school heeft toegevoegd/bedacht, worden in drie staafdiagrammen weergegeven, eentje voor elke groep gebruikers. Elk staafdiagram laat de gemiddelde score voor elke stelling zien plus het aantal gebruikers dat die stelling heeft beantwoord.

**Voorbeeld:** Vijf schoolleiders hebben geantwoord op de vraag of robots in de school gebruikt worden bij het onderwijzen en leren. Het gemiddeld antwoord is positief: 3.8 op 5. Van de leerkrachten hebben er 20 antwoord geantwoord en ook hier is het antwoord positief: 4 op 5.

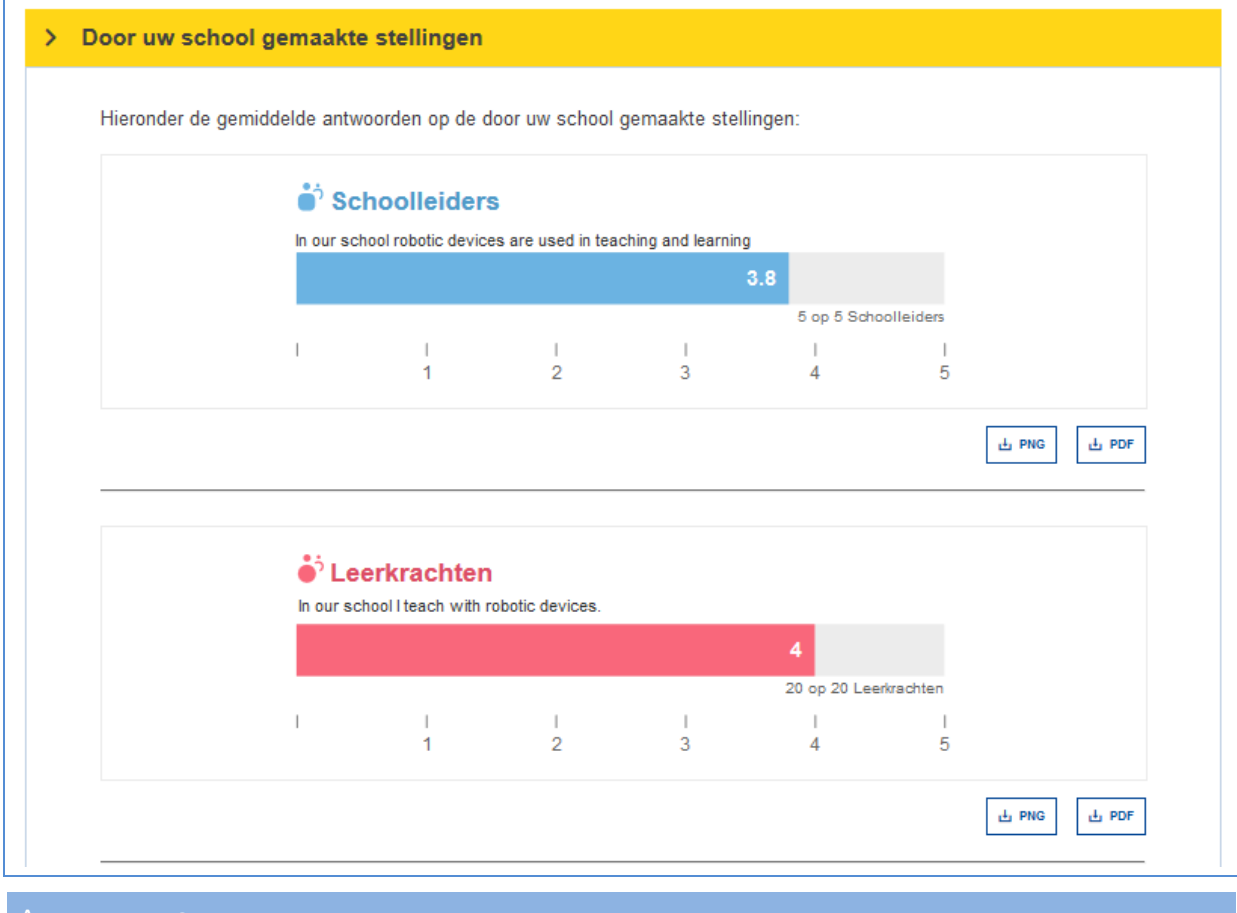

<span id="page-15-0"></span>Hier ziet u de scores voor de volgende aanvullende gebieden in Selfie:

- 1. Nut van bij- en nascholingsactiviteiten
- 2. Zelfvertrouwen van leerkrachten bij technologiegebruik
- 3. Percentage van tijd voor lesgeven met digitale technologie
- 4. Factoren die het gebruik van technologie belemmeren
- 5. Aanpak van de invoering van nieuwe technologieën
- 6. Gebruik van technologie door leerlingen binnen en buiten de school

Voor 1, 2, 3, 5 en 6 wordt de gemiddelde score per stelling gegeven. Wanneer u met uw muis boven de gekleurde staven gaat staan, wordt de tekst van de stelling weergegeven.

Rechts van elke staaf staat een grijs pijltje. Als u daarop klikt, ziet u welke scoreschaal voor die stelling is gebruikt plus een specificatie van de gegeven antwoorden in de vorm van een percentage.

**Voorbeeld:** Van de 15 leerkrachten die een antwoord hebben gegeven, vinden 11 studiebezoeken zeer nuttig, en 2 nuttig. De overige 2 leerkrachten hebben niet van toepassing geantwoord.

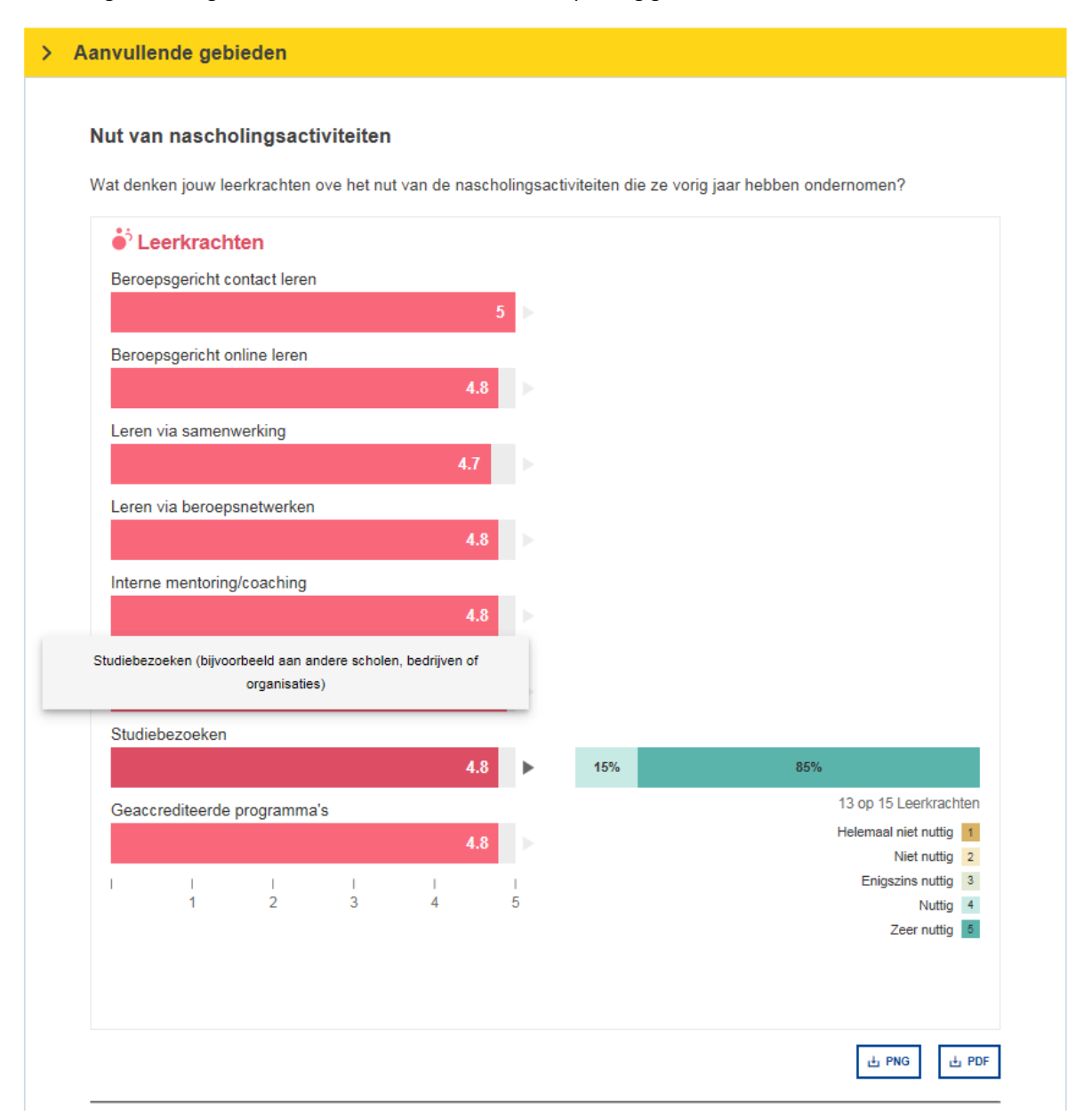

Voor gebied 4, **Factoren die het gebruik van technologie belemmeren**, ziet u twee staven per stelling, eentje voor de schoolleiders en eentje voor de leerkrachten. Ze geven aan welk **percentage** personen in die groep gebruikers vindt dat dit een factor is die het gebruik van technologie op hun school belemmert.

**Voorbeeld:** 50 % van de schoolleiders vindt dat onvoldoende digitale apparatuur, een onbetrouwbare of langzame internetverbinding, beperkte of geen technische ondersteuning en de geringe digitale competentie van leerlingen factoren zijn die het gebruik van technologie belemmeren.

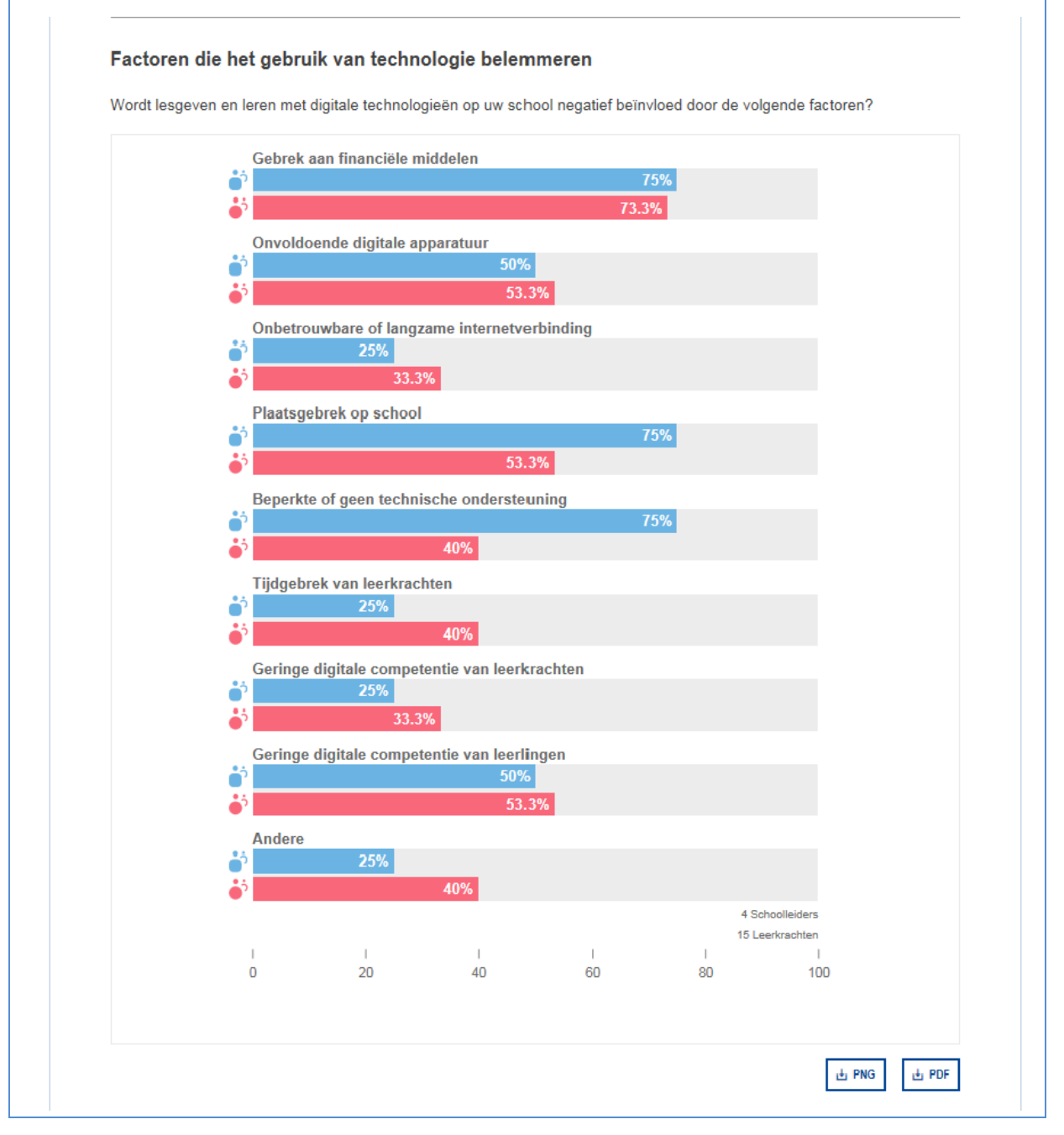

<span id="page-18-0"></span>Het Selfie-schoolrapport kan binnen de hele school worden gebruikt als **uitgangspunt voor reflectie en discussie**. De gemiddelde score in een bepaald gebied of voor een bepaalde stelling is een indicatie voor hoe goed een school gebruikmaakt van digitale technologieën bij de lessen. Uit deze resultaten kunnen dan ook **sterke en zwakke punten worden afgeleid**, die in een **actieplan** opgenomen kunnen worden. Zo'n actieplan moet passen binnen **het overkoepelende ontwikkelingsplan van de school** (voor zover dat bestaat).

Bij het analyseren van de resultaten van het Selfie-schoolrapport is het raadzaam te kijken of er bij specifieke gebieden of stellingen/vragen sprake is van:

- Lage scores
- Hoge scores
- Significante verschillen in de scores van groepen gebruikers

#### <span id="page-18-1"></span>OVERZICHT VAN GEBIEDEN

In het voorbeeld hieronder ziet u in het gedeelte **Overzicht van gebieden** dat **Infrastructuur en apparatuur** een **lage score** heeft gekregen in vergelijking met andere gebieden. Daaruit kunnen we afleiden dat dit een gebied is dat deze school verder moet onderzoeken en moet proberen te verbeteren. De laagste score in dit gebied komen van de studenten.

Een van de gebieden die globaal gezien de **hoogste score** haalden, is **Nascholing**. Dit is dus een sterk punt. De school kan onderzoeken waarom dit zo goed gaat en wat er eventueel nog verbeterd kan worden.

**Digitale competentie van leerlingen** heeft van de schoolleiders een hogere score gekregen dan van de leerlingen en leerkrachten. In zo'n geval is het raadzaam te achterhalen waar dit **verschil** vandaan komt. Als de school deze discrepantie kan verklaren, is het makkelijker om vervolgstappen uit te zetten.

De meningen lopen ook uiteen bij over **Onderwijzen en leren**. In dit voorbeeld geven de schoolleiders hier een hogere score voor dan de leerkrachten en studenten. Het kan de moeite waard zijn om de reden te achterhalen.

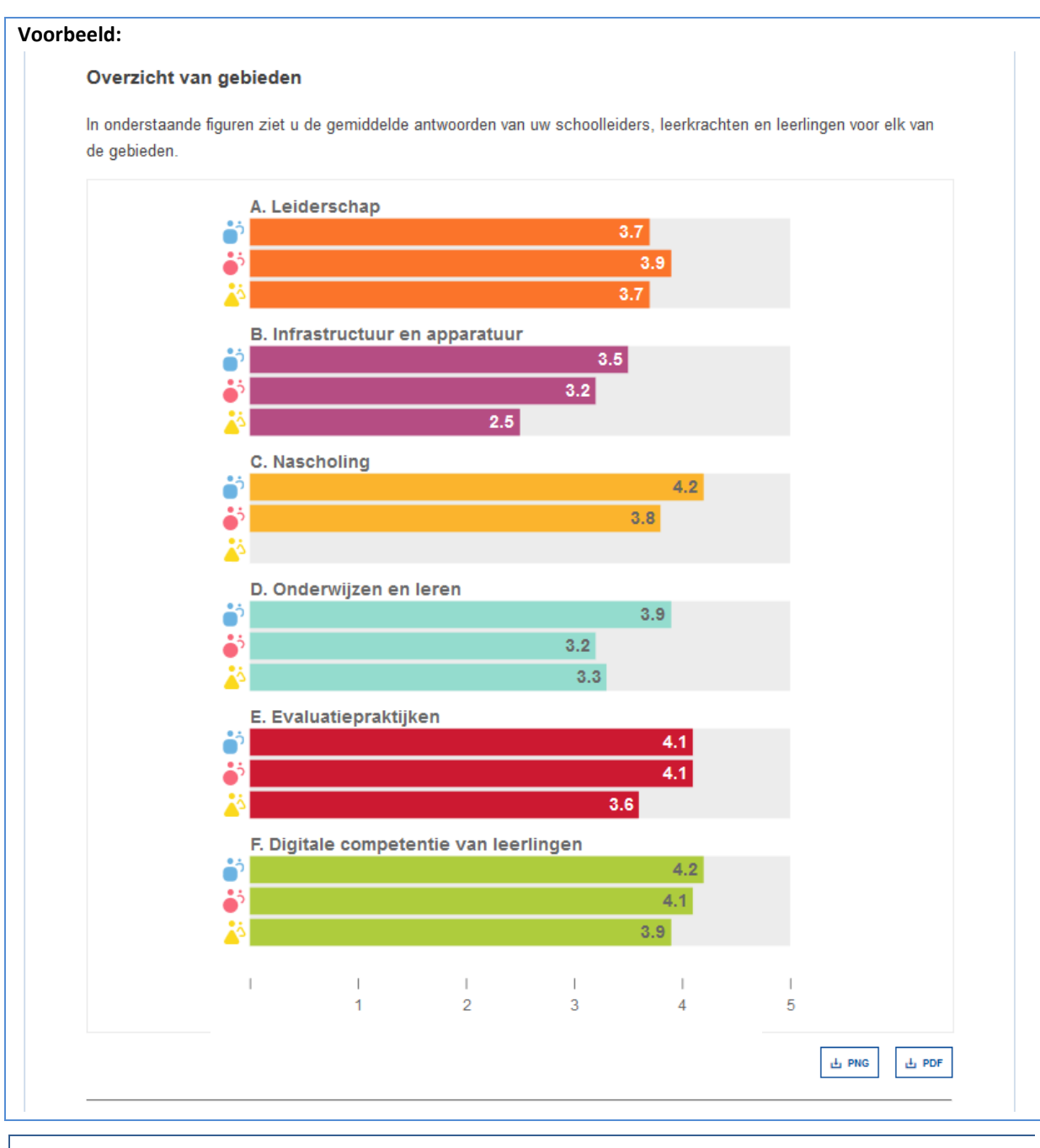

#### <span id="page-19-0"></span>RESULTATEN PER GEBIED

De situatie betreffende **Infrastructuur en apparatuur** kan nader worden onderzocht in het gedeelte **Resultaten per gebied**. Daar staan drie stellingen die lager hebben gescoord:

#### *B1 Infrastructuur*

"Op onze school ondersteunt de digitale infrastructuur het onderwijzen en leren met digitale technologieën."

#### *B2 Digitale apparaten voor het onderwijs*

"Op onze school zijn er digitale apparaten voor gebruik in de les."

#### *B6 Digitale apparaten voor leren*

"Op onze school zijn er eigen of door de school beheerde digitale apparaten die leerlingen kunnen gebruiken wanneer zij die nodig hebben."

De drie stellingen B1, B2 en B6 kunnen via het staafdiagram rechts nader onder de loep worden genomen in de interactieve afbeelding. Uit de lagere scores voor deze drie stellingen kunnen we afleiden dat deze school minder goed voorziet in de benodigde hardware voor leerkrachten en leerlingen. Dit is dus een gebied dat deze school kan opnemen in een verbeterings- of actieplan.

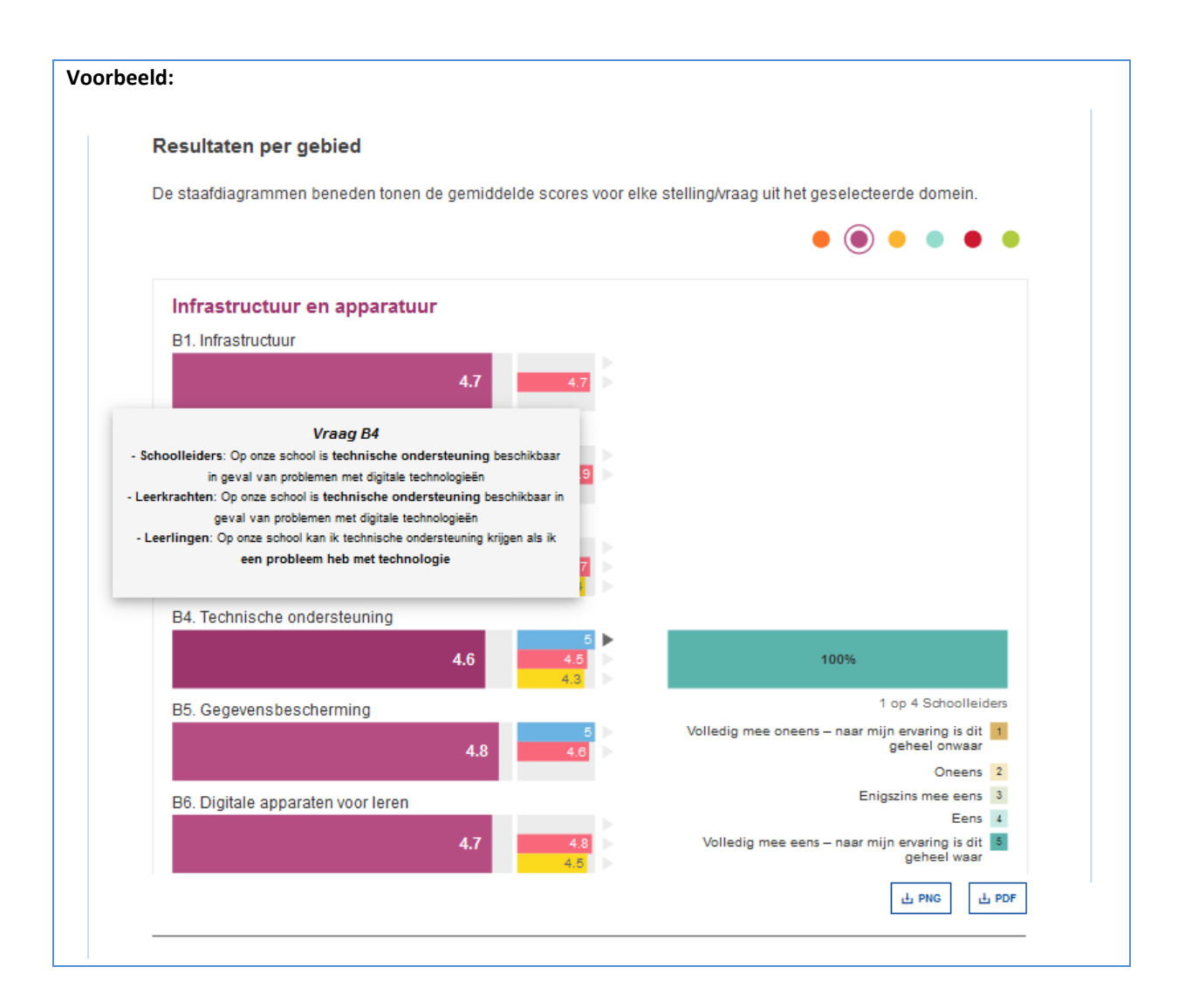

<span id="page-20-0"></span>Voordat u een actieplan gaat opstellen, is het verstandig om met **schoolleiders, leerkrachten en leerlingen** om de tafel te gaan zitten en **de sterke en zwakke punten te bespreken** die uit het Selfie-schoolrapport naar voren zijn gekomen.

U zou **de discussie kunnen aanzwengelen met afbeeldingen uit het rapport**. Laat ze op een digibord of projectiescherm zien en spreek samen één of twee aandachtspunten af waarop u zich gaat richten.

De volgende stappen kunnen zijn:

- Bepalen wat u wilt bereiken (de **doelstelling**)
- Bepalen hoe u gaat meten of de doelstelling wel of niet is behaald (de **meetpunten**)
- Bepalen welke **acties** genomen moeten worden om dit te bereiken en:
	- o Welke **middelen** u nodig hebt
	- o Welke **financiering** u nodig hebt
	- o **Wie** erbij betrokken moeten worden
- o Het **tijdpad**
- **Het verbeterings-/actieplan** maken op basis van deze informatie

#### <span id="page-21-0"></span>STAPPEN VOOR HET OPSTELLEN VAN EEN ACTIEPLAN

**Dit is een voorbeeld dat alleen ter illustratie bedoeld is.** We gebruiken informatie uit een Selfie-schoolrapport dat is gestoeld op fictieve gegevens die niet voor een echte school staan.

#### <span id="page-21-1"></span>STAP 1: EEN GEBIED KIEZEN DAT VERBETERING BEHOEFT

In het voorbeeld dat we in deze handleiding gebruiken, is **Infrastructuur en apparatuur** uit de bus gekomen als gebied dat verbetering behoeft, aangezien de stellingen in dit gebied de laagste scores hadden gekregen.

#### <span id="page-21-2"></span>STAP 2: IN ELK GEBIED EEN STELLING ALS VERBETERPUNT AANWIJZEN

*B2 Digitale apparaten voor het onderwijs* is aangemerkt als zwak punt. Dat gaan we in dit voorbeeld aanpakken als verbeterpunt.

<span id="page-21-3"></span>STAP 3: DE STELLING BEKIJKEN DIE AAN ELKE GROEP GEBRUIKERS IS VOORGELEGD

De stelling voor *B2 Digitale apparaten voor het onderwijs* waarop schoolleiders hebben gereageerd, luidde:

"Op onze school zijn er digitale apparaten voor gebruik in de les."

Voor de leerkrachten luidde dit als volgt:

"Op onze school zijn er digitale apparaten die ik in de les kan gebruiken."

#### <span id="page-21-4"></span>STAP 4: DOELSTELLINGEN EN MEETPUNTEN FORMULEREN

#### **Doelstelling:**

Aan het eind van dit schooljaar beschikken de leerkrachten over een aantal tablets voor gezamenlijk gebruik waarmee ze hun lessen in digitale technologie kunnen ondersteunen (één tablet per twee leerlingen).

#### **Meetpunt:**

75 % van alle leerkrachten gebruikt minimaal drie keer per week en minimaal één uur per keer tablets voor onderwijs- en leerdoeleinden.

U kunt meerdere doelstellingen en meetpunten bepalen.

#### <span id="page-21-5"></span>VOORBEELD VAN EEN ACTIEPLAN

**In het actieplan moet worden vastgelegd wat er precies moet worden gedaan** om de doelstelling te halen. In ons voorbeeld is de doelstelling dat de leerkrachten aan het eind van het jaar meer apparatuur hebben als leermiddel. In het actieplan moeten de concrete actiepunten worden vermeld, alsook welke mensen en financiële middelen nodig zijn en hoe het tijdpad eruitziet.

Omdat we dit probleem binnen een jaar opgelost willen hebben, **bestrijkt dit actieplan maar één schooljaar**. Het jaar daarop is er wellicht een andere doelstelling en een ander actieplan. **Het actieplan kan worden geïntegreerd** in een verbeteringsplan voor digitale technologie of **in het overkoepelende ontwikkelingsplan van de school**.

Scholen kunnen **meerdere gebieden kiezen** die ze willen verbeteren. In dat geval maken ze **een apart actieplan voor elk gebied**.

Het voorbeeld hieronder **dient alleen ter illustratie en is daarom vereenvoudigd**.

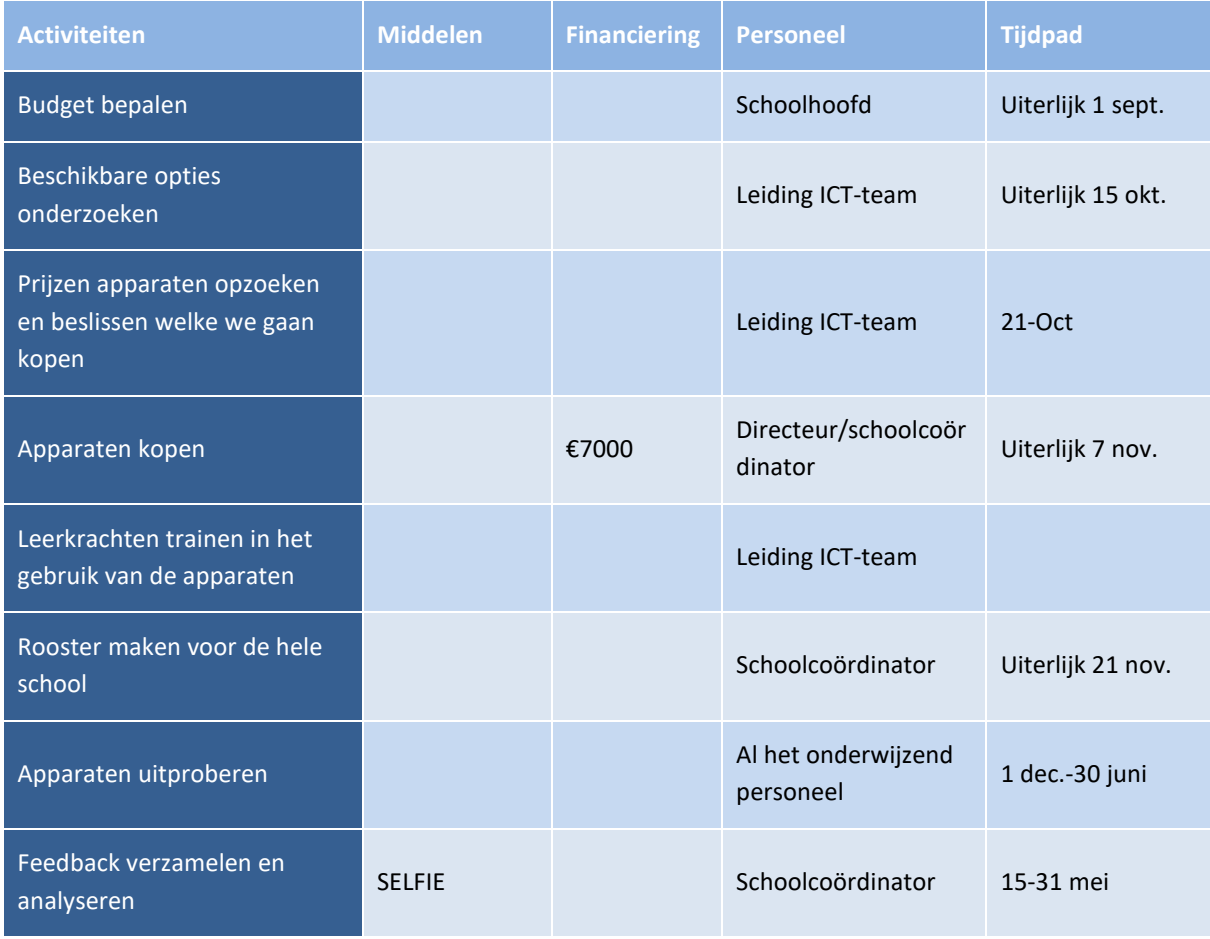

Zodra het actieplan definitief is, kunnen de gewenste details worden gecommuniceerd naar **rest van de school**, zodat iedereen die aan Selfie heeft meegedaan merkt dat hun deelname vruchten afwerpt.

Wanneer het actieplan is uitgevoerd en in ons voorbeeld uit de feedback van leerkrachten en leerlingen blijkt dat 75 % van alle leerkrachten minimaal drie keer per week en minimaal één uur per keer tablets gebruikt voor onderwijs- en leerdoeleinden, is de doelstelling behaald.

Wanneer Selfie het jaar daarop wordt gedaan, zou de gemiddelde score voor deze stelling veel hoger moeten uitvallen. De school kan de cyclus vervolgens herhalen, dat wil zeggen andere zwakke punten signaleren en het actieplan aanpassen om deze te verbeteren.

#### <span id="page-22-0"></span>**DEEL 3: CONTACT OPNEMEN MET HET SELFIE-TEAM EN MEER INFORMATIE OPZOEKEN**

#### <span id="page-22-1"></span>HOE NEEM IK CONTACT OP MET HET SELFIE-TEAM?

U kunt contact opnemen met het Selfie-team, bijvoorbeeld om een technisch probleem te melden, een vraag te stellen of een verbetering aan te dragen. Stuur in dat geval een e-mail naar **JRC-EAC-SELFIE-TOOL@ec.europa.eu**

Wanneer u een technisch probleem wilt doorgeven, verzoeken we u om de volgende **specifieke informatie** te vermelden:

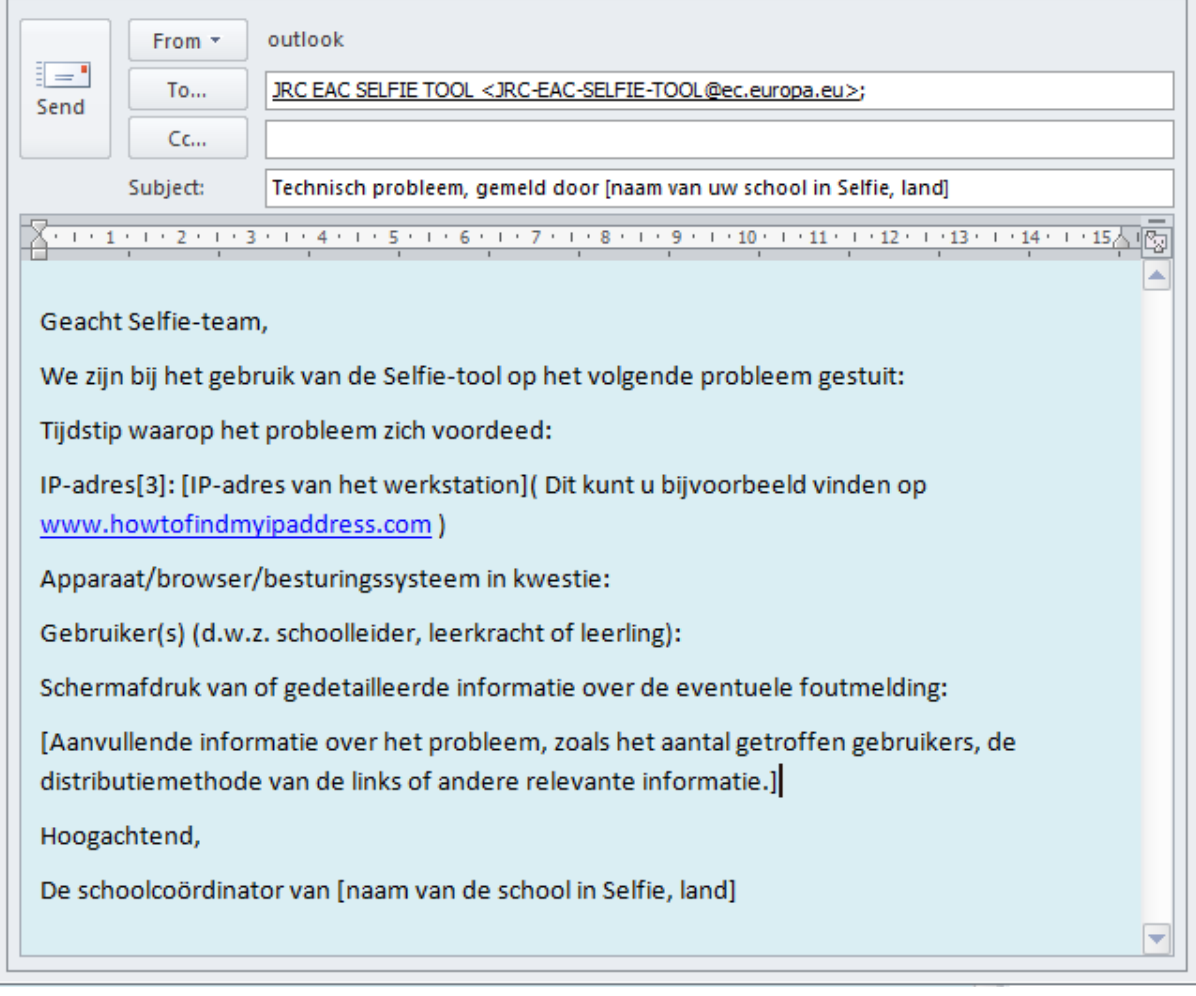

Wanneer u een vraag wilt stellen of een verbetering wilt aandragen, verzoeken we u om dit duidelijk aan te geven in de onderwerpregel, bijvoorbeeld **Vraag/Vragen** of **Verbeteringsvoorstel**.

### <span id="page-23-0"></span>HOE KOM IK MEER TE WETEN OVER SELFIE?

Op de Selfie-website [\(https://ec.europa.eu/education/schools-go-digital\\_nl](https://ec.europa.eu/education/schools-go-digital_nl)) vindt u video's en informatie over de tool plus onze privacyverklaring. Onder **Nieuws** vindt u actuele informatie over Selfie-evenementen en bronnen en over het gebruik van digitale technologieën voor leren in het digitale tijdperk. Verder kunt u met de **hashtag #SELFIE\_EU** op Twitter meepraten over deze tool. Kortom, u kunt op allerlei manieren bij de les blijven!

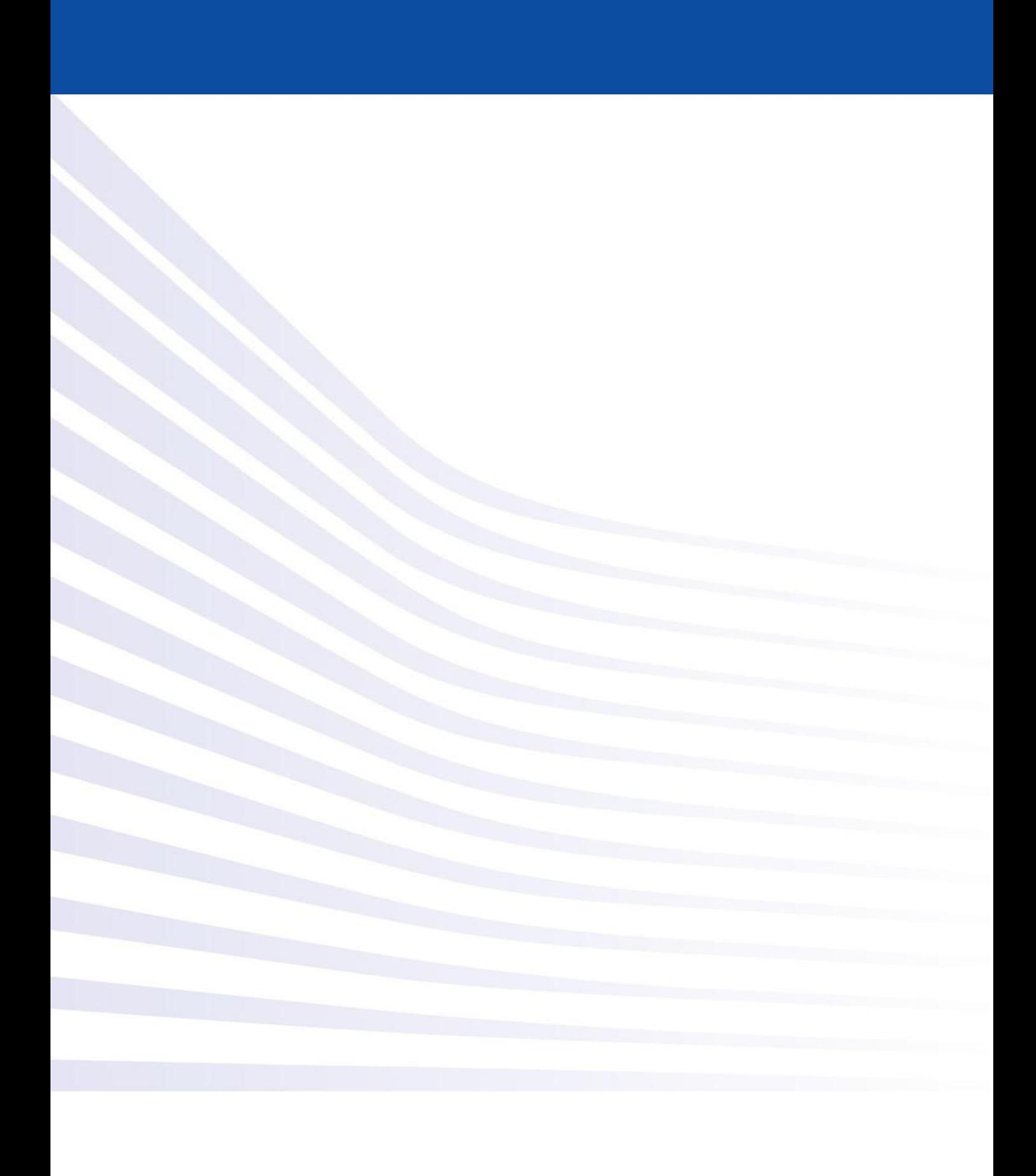